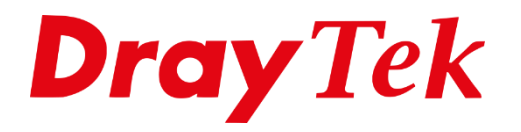

和画

# *Wireless Mesh*

# Inhoudsopgave

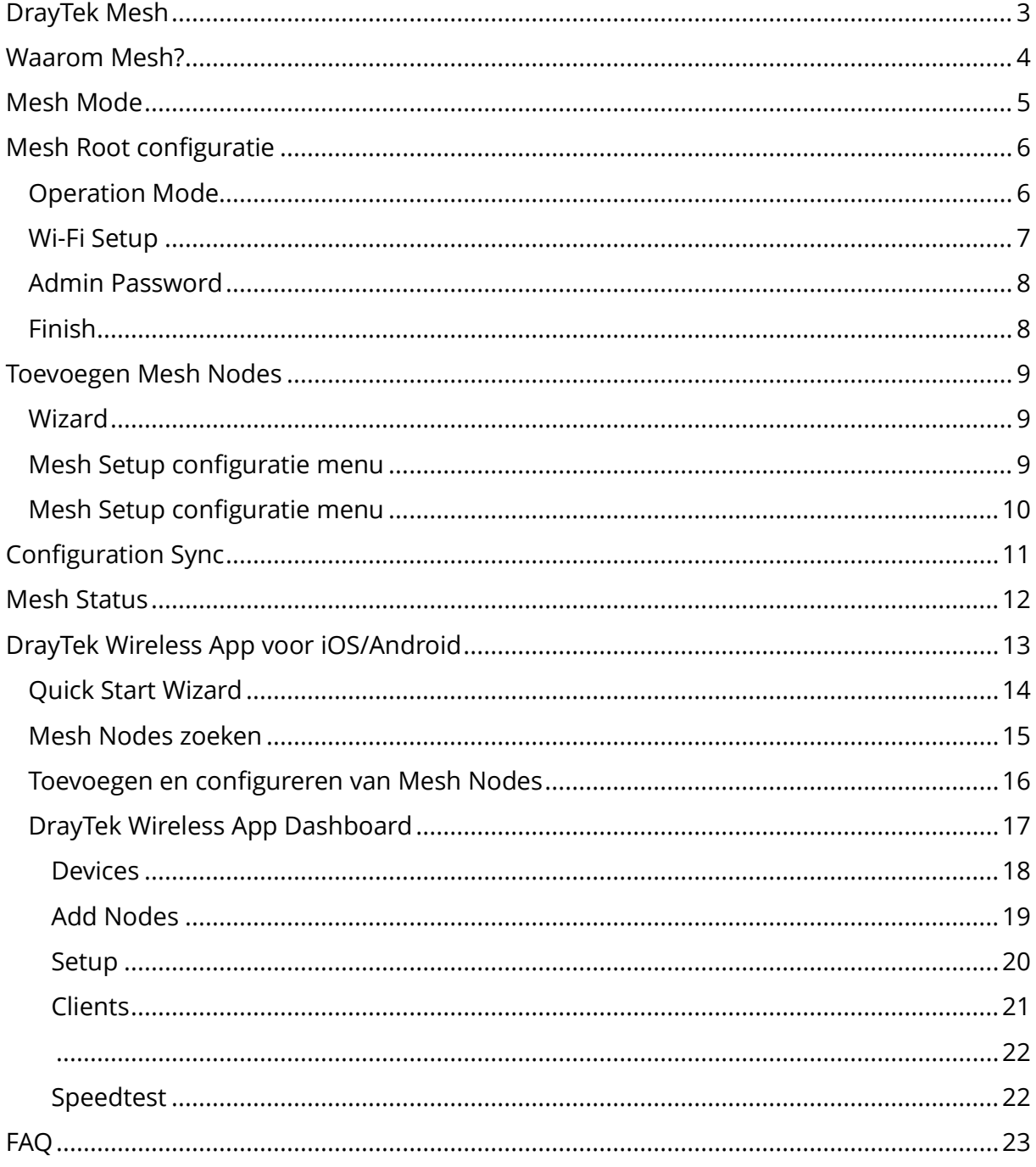

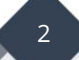

#### <span id="page-2-0"></span>**DrayTek Mesh**

Middels Mesh is eenvoudig een snel een volledige Wi-Fi dekking te realiseren in het hele bedrijf of thuis. In plaats van een Ethernet-uplink te gebruiken, maakt een access point in Mesh-modus verbinding met een bestaand access point en gebruikt deze als uplink. Er kunnen draadloos nog drie hops worden toegevoegd vanuit de mesh-

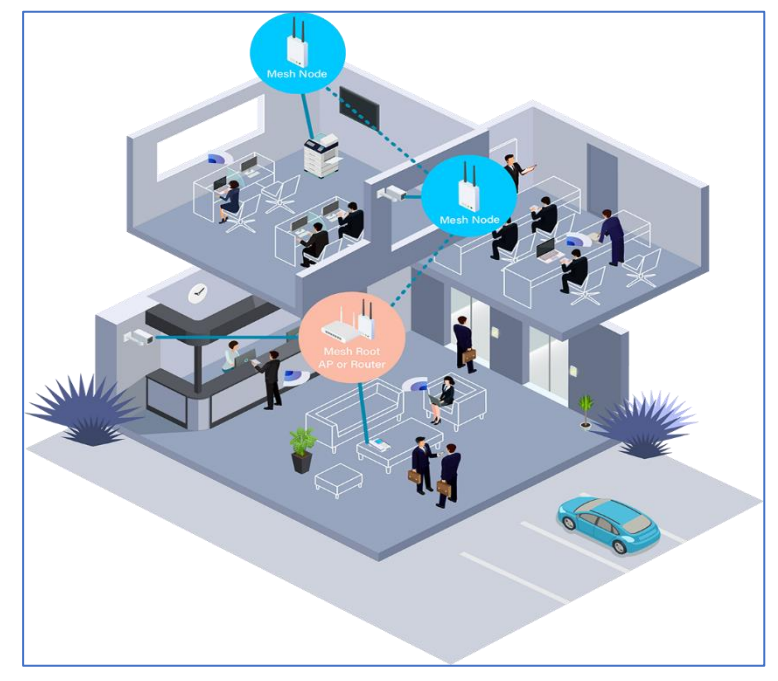

root (de access point met een bedrade uplink) en de Wi-Fi-toegang kan worden uitgebreid zonder kabelimplementaties.

De volgende Wi-Fi Access Points ondersteunen Wireless Mesh:

VigorAP802 (Mesh Node) VigorAP903 (Mesh Root/Mesh Node)

VigorAP912C (Mesh Root/Mesh Node)

VigorAP918R (Mesh Root/Mesh Node)

VigorAP920 (Mesh Root/Mesh Node)

De volgende Wi-Fi routers ondersteunen Wireless Mesh:

Vigor2926 serie (Mesh Root)

Vigor2862 serie (Mesh Root)

Vigor2865 serie\* (vanaf firmware 4.2.0)

Vigor2927 serie\* (vanaf firmware 4.2.0)

\* *ax(Wi-Fi 6) routers\* (vanaf firmware 4.4.2) alléén i.c.m. AP906*

Staat uw product hier niet tussen, informeer naar de mogelijkheden via [support@draytek.nl](mailto:support@draytek.nl)

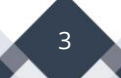

#### <span id="page-3-0"></span>**Waarom Mesh?**

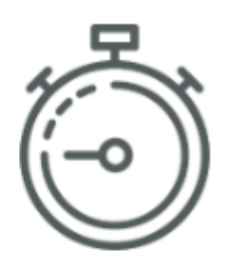

Eenvoudige installatie

Geen kabels aanleggen, geen herhalingen van de configuratie, opheffen van de WiFi dead zone binnen enkele minuten.

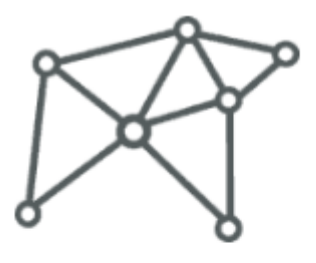

# Self-healing netwerk

De uitstekende onderlinge verbinding tussen nodes zorgt voor het zelfherstellende vermogen: als er één niet werkt, kunnen andere access points het overnemen.

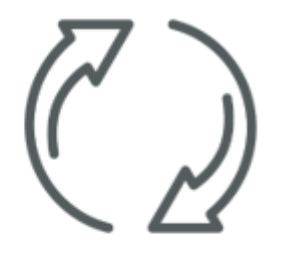

Gesynchroniseerde instellingen

De Mesh-groep deelt dezelfde WLAN configuratie en bouwt automatisch een roaming omgeving.

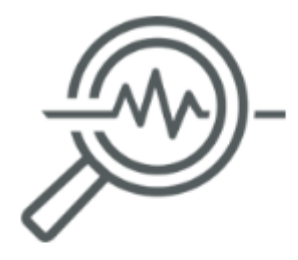

# Centraal Management

Door de access points te groeperen, kan de netwerkbeheerder alle clients en apparaten vanuit één plek beheren.

In deze handleiding zullen wij de mogelijkheden van Mesh bespreken op basis van een voorbeeld configuratie met de AP903 serie.

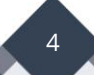

#### <span id="page-4-0"></span>**Mesh Mode**

De VigorAP 903 biedt Mesh ondersteuning, ook wel Dynamic WDS genoemd. Mesh zorgt ervoor dat een draadloos netwerk automatisch wireless links bouwt, herstelt en data verstuurt over het kortste/beste pad. Hierdoor is het mogelijk een snel en stabiel draadloos Mesh netwerk te creëren. In een draadloos Mesh netwerk is er altijd één Mesh Root, deze AP is bedraad aangesloten op het bestaande netwerk. Verder is er de mogelijkheid om tot 7 Mesh Nodes toe te voegen.

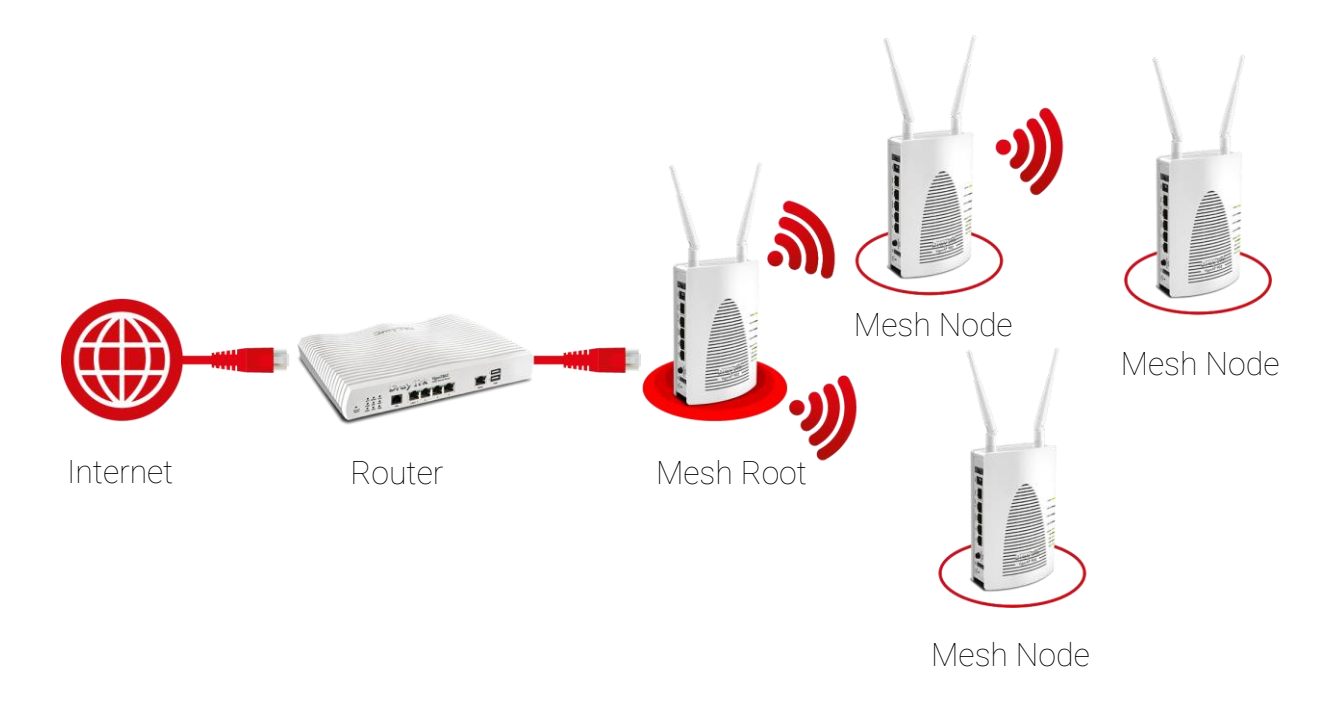

In deze handleiding zullen wij op twee manieren uitleggen hoe een Mesh netwerk kan worden uitgerold.

- 1) Configuratie vanuit de VigorAP 903 WebGUI.
- 2) Configuratie middels de DrayTek Wireless App welke beschikbaar is voor zowel iOS als Android. Ga hiervoor naar pagina 10.

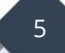

## <span id="page-5-0"></span>**Mesh Root configuratie**

Het Access Point wat als Mesh Root moet functioneren, zal altijd een ethernet uplink moeten hebben met de router. Door naar het IP-adres van de VigorAP 903 te gaan, kunt u starten met de Mesh Wizard. De volgende stappen dient u door te lopen.

#### <span id="page-5-1"></span>**Operation Mode**

Selecteer Mesh Root en geef een Group Name op. Klik vervolgens op Next Step.

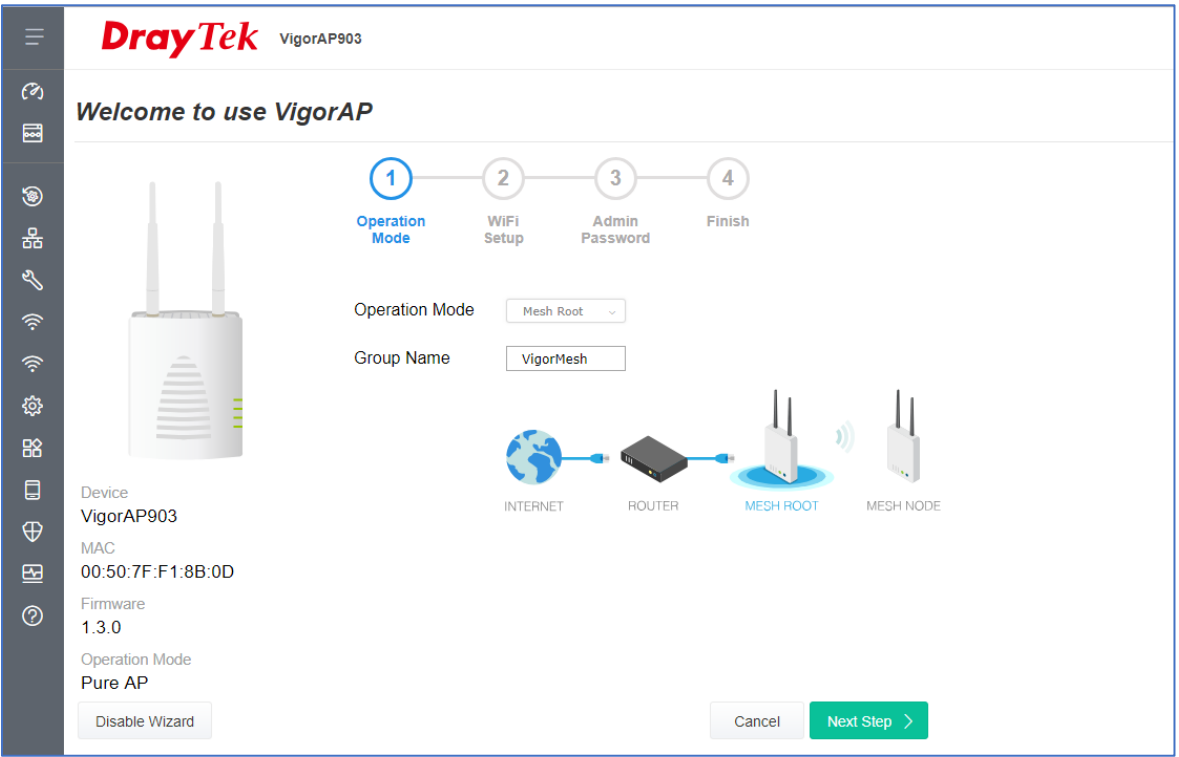

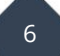

#### <span id="page-6-0"></span>**Wi-Fi Setup**

Configureer de Wi-Fi instellingen van de Mesh Root. Daarnaast hebt u de mogelijkheid om een gasten netwerk te activeren. In onderstaand voorbeeld configureren wij één SSID met de naam DrayTekMesh. Klik op Next Step om verder te gaan.

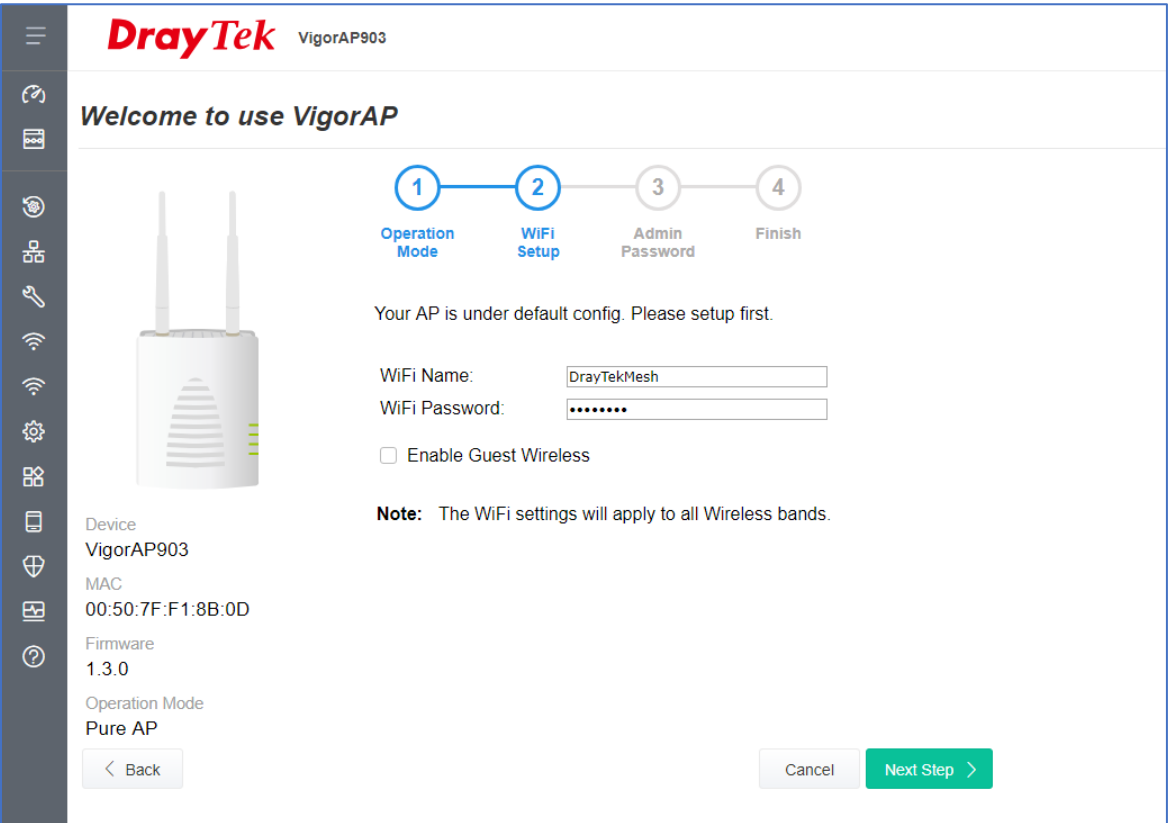

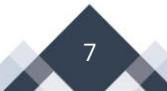

#### <span id="page-7-0"></span>**Admin Password**

Configureer het admin wachtwoord welke u wilt gebruiken voor de Mesh Root. Klik op Next Step om naar de laatste stap te gaan.

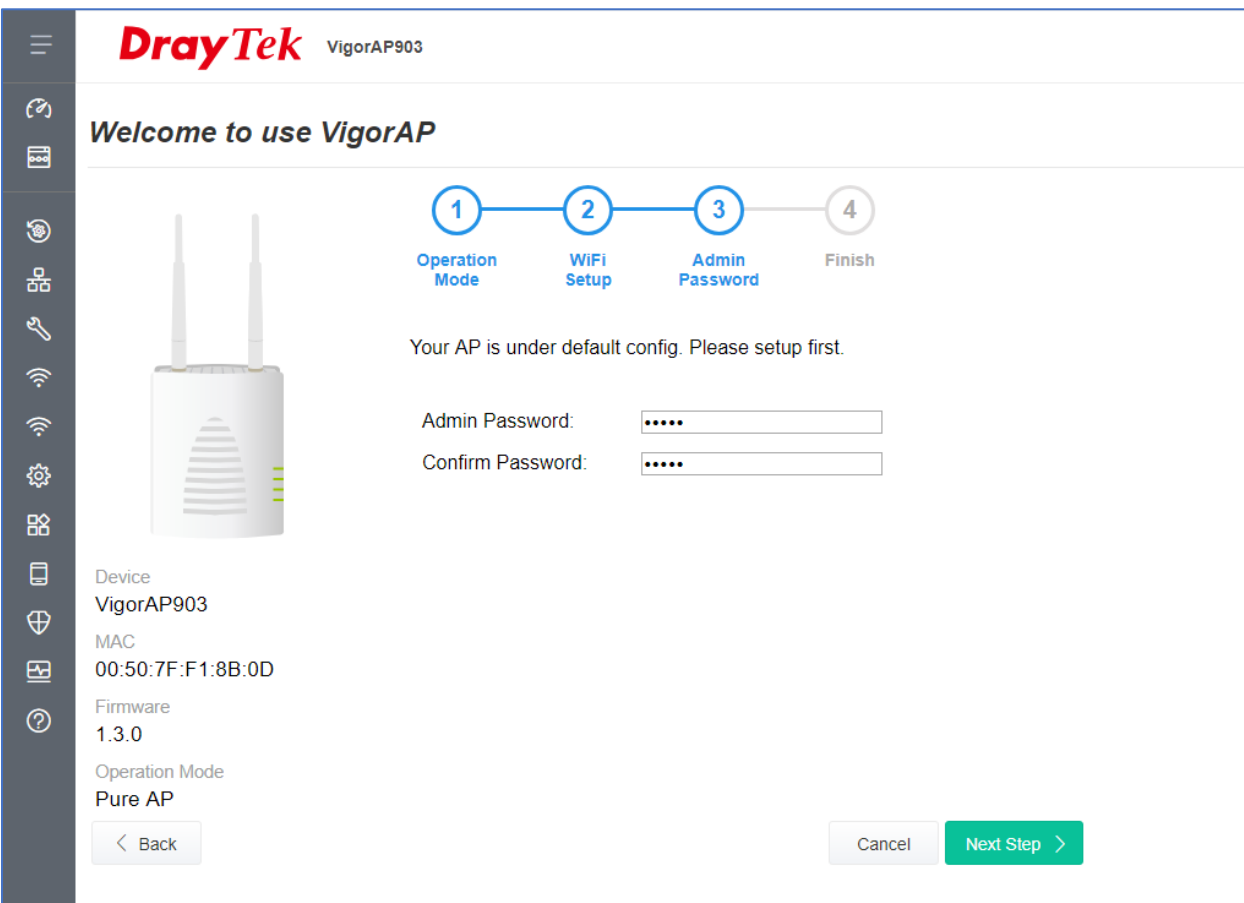

#### <span id="page-7-1"></span>**Finish**

Controleer de gemaakte instellingen en klik op Finish om de wizard af te ronden.

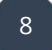

#### <span id="page-8-0"></span>**Toevoegen Mesh Nodes**

De Mesh Root is nu geconfigureerd en zal een herstart uitvoeren. Vervolgens kunt u verder gaan met het toevoegen van aanwezige Mesh Nodes. Een Access Point in default configuratie zal automatisch als Mesh Node functioneren wanneer deze wordt aangezet zonder dat deze is aangesloten op een netwerk met DHCP.

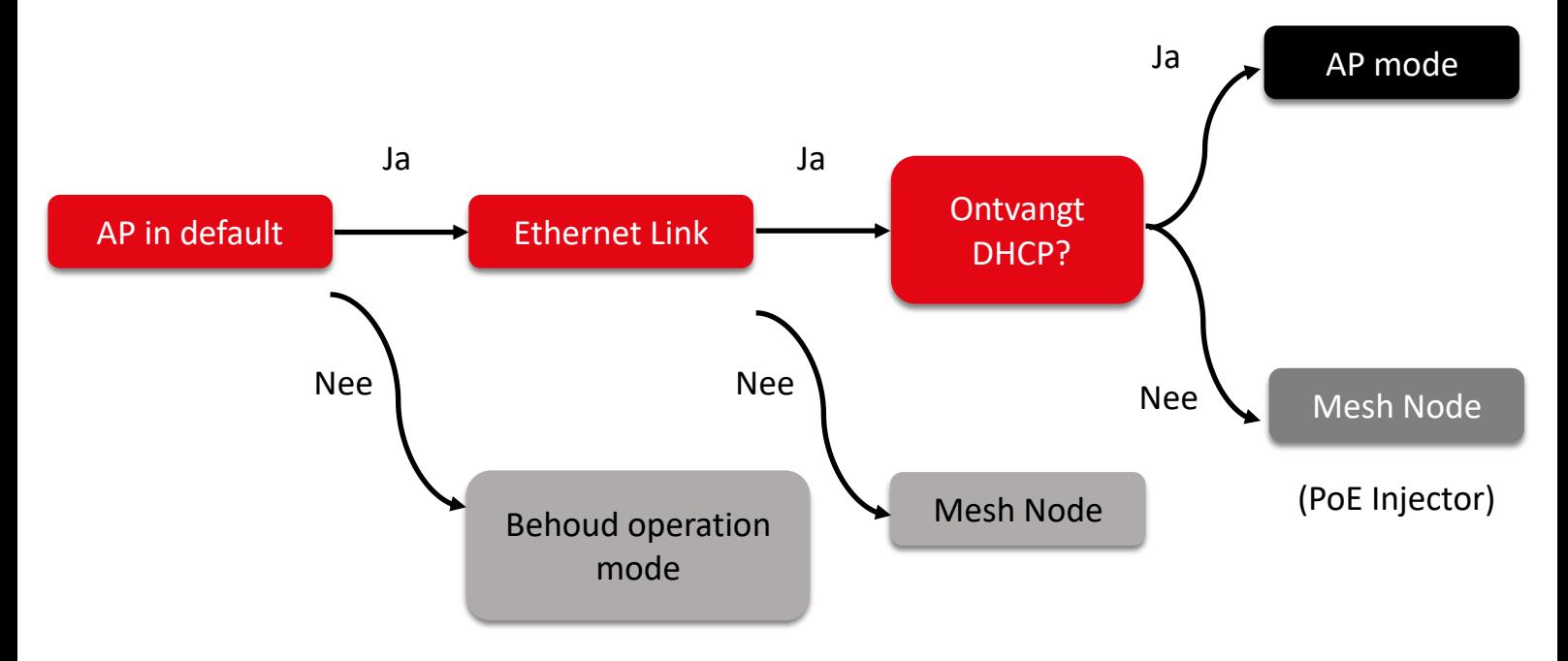

De Mesh Root heeft de mogelijkheid om Mesh Nodes toe te voegen, dit kunt u in de WebGUI op 2 manieren uitvoeren:

#### <span id="page-8-1"></span>**Wizard**

Het is mogelijk om vanuit de wizard een zoek opdracht te starten naar beschikbare Mesh Nodes. Hiervoor kunt u de Wizard verder gebruiken.

#### <span id="page-8-2"></span>**Mesh Setup configuratie menu**

Hier hebt u de mogelijkheid om een zoek opdracht te starten. De Mesh Root zal zoeken naar aanwezige Access Points in de omgeving.

 $\overline{9}$ 

#### <span id="page-9-0"></span>**Mesh Setup configuratie menu**

Hier hebt u de mogelijkheid om een zoek opdracht te starten. De Mesh Root zal zoeken naar aanwezige Access Points in de omgeving.

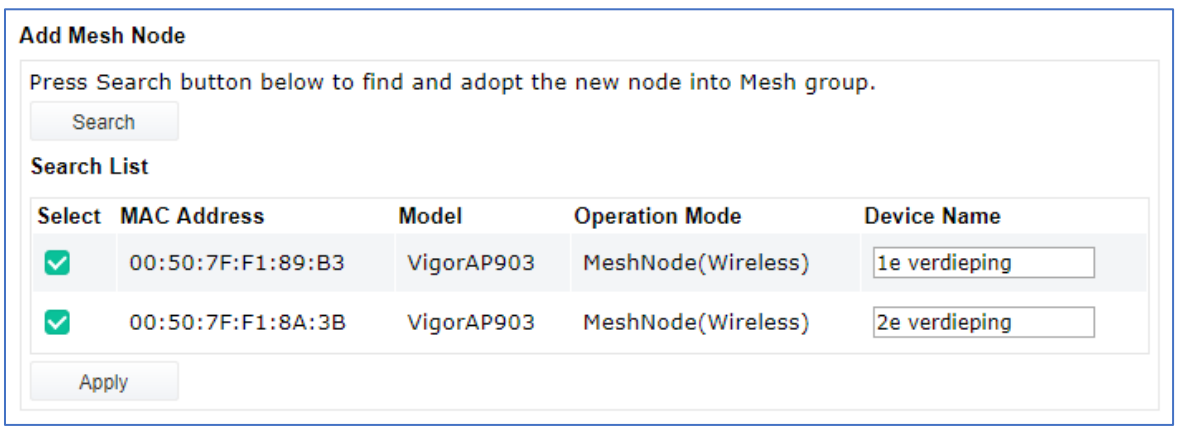

Selecteer de Access Points die u als Mesh Node wil toevoegen en geef deze een naam. Klik vervolgens op Apply om de Access Points als Mesh Node toe te voegen aan de Mesh Root. Dit proces kan even duren, wacht totdat de Mesh Nodes zijn toegevoegd aan de Mesh Group.

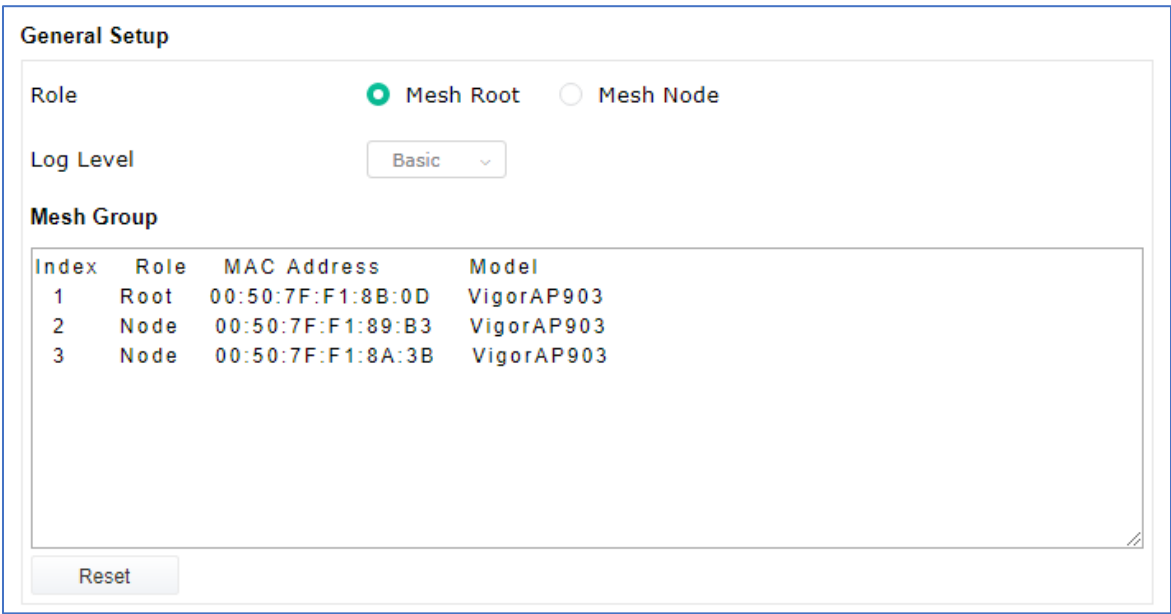

## <span id="page-10-0"></span>**Configuration Sync**

Middels Configuration Syn kunt u alle Mesh Nodes voorzien van de gemaakte Wi-Fi configuratie die reeds actief is in de Mesh Root. In onderstaande parameters ziet u de 2,4GHz configuratie van de Mesh Root, deze instellingen kan de Mesh Root synchroniseren met de aanwezige Mesh Nodes.

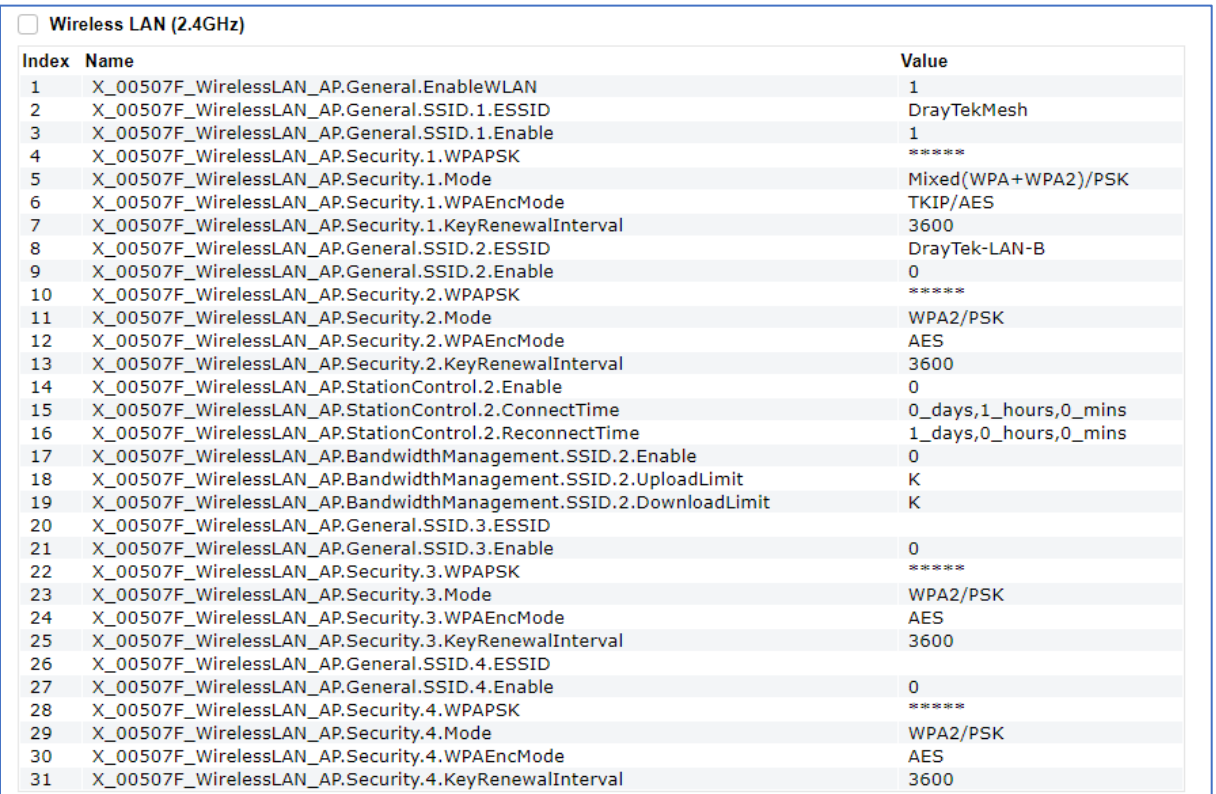

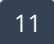

#### <span id="page-11-0"></span>**Mesh Status**

Wanneer de aanwezige Mesh Nodes zijn toegevoegd aan de Mesh Root kunt u bij Mesh Status controleren of er een verbinding is tussen de Access Points. Daarnaast kunt u zien op welke manier de nodes verbonden zijn met de Mesh Root en hoeveel Wi-Fi clients er verbonden zijn. De Mesh Nodes zijn ondanks dat ze niet bedraad zijn aangesloten wel bereikbaar op de IP-adressen die in dit overzicht te zien zijn.

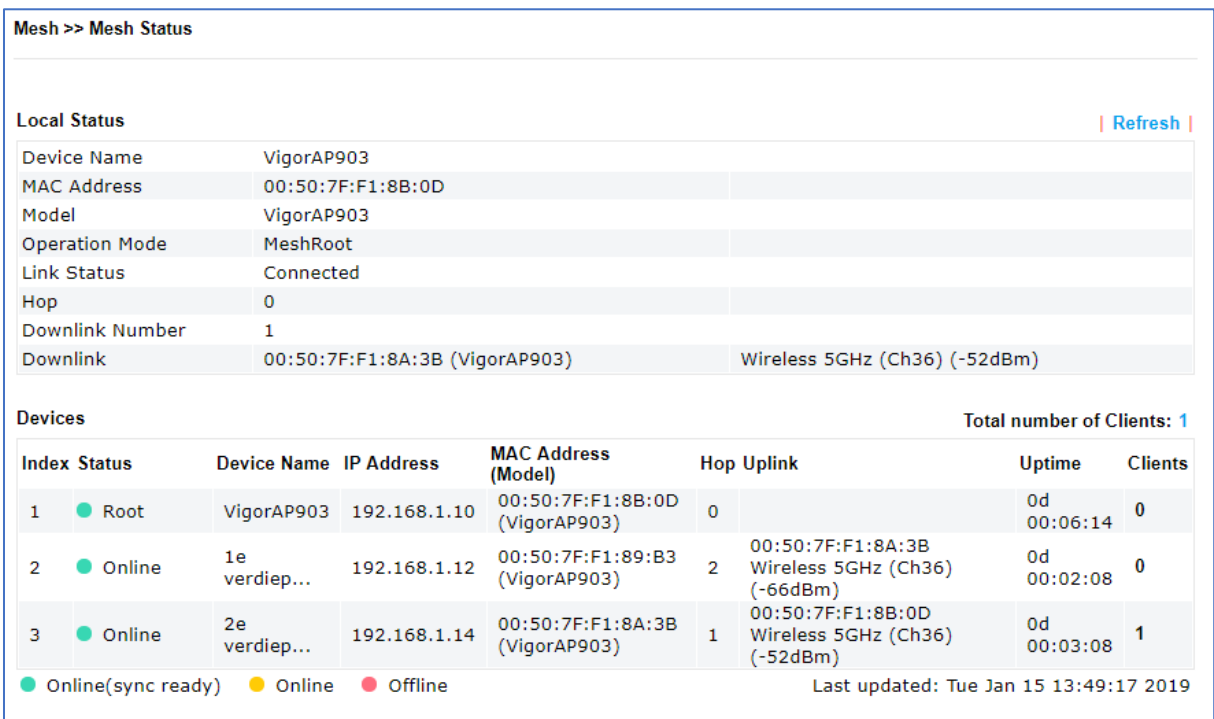

In het Dashboard van de Mesh Root kun je daarnaast ook de status terug vinden van het zojuist gecreëerde Mesh netwerk.

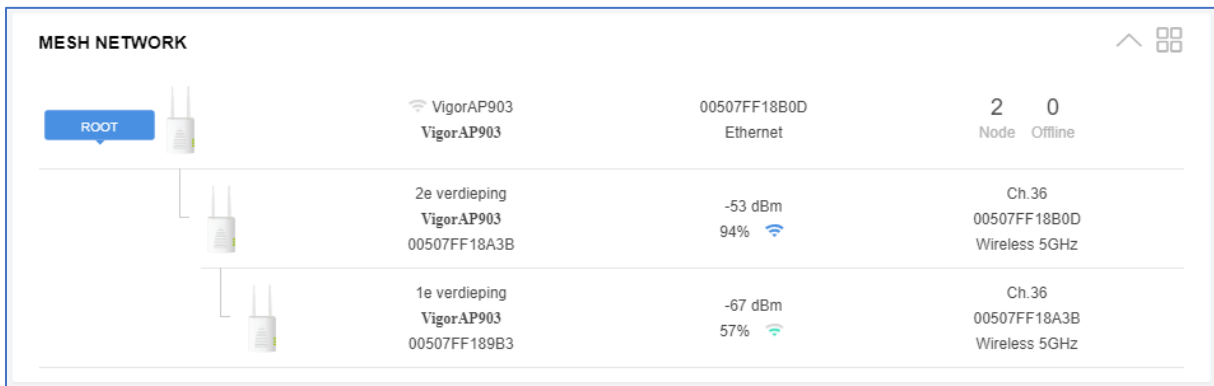

### <span id="page-12-0"></span>**DrayTek Wireless App voor iOS/Android**

DrayTek heeft tevens een iOS & Android App beschikbaar waarmee u de mogelijkheid hebt om de gehele Mesh configuratie uit te voeren. De DrayTek Wireless App is gratis te downloaden in de Appstore van iOS en Android.

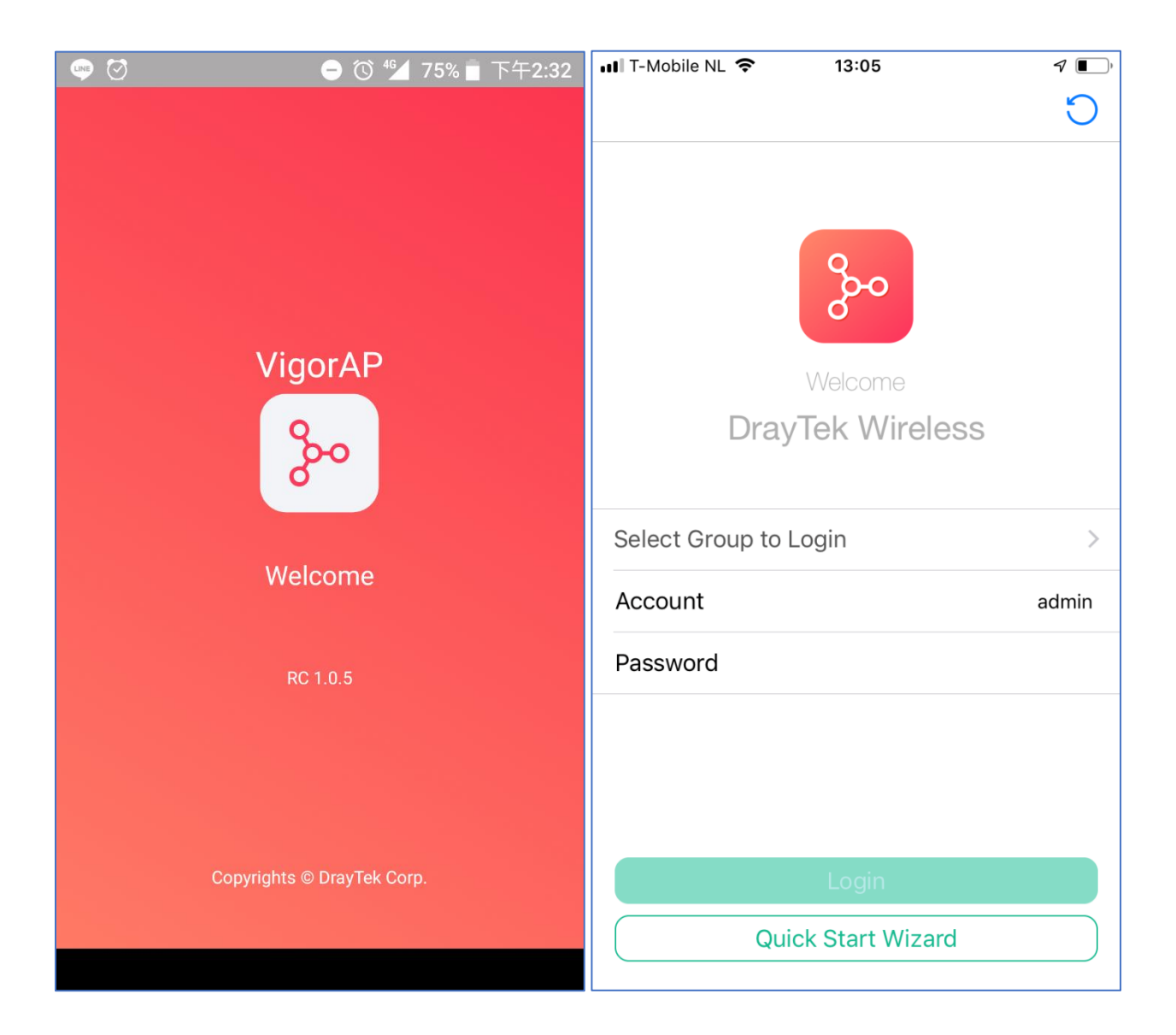

13

#### <span id="page-13-0"></span>**Quick Start Wizard**

Met de DrayTek Wireless App kunt u een verbinding maken met een Access Point. Dit kan op basis van de default SSID/Password credentials die achter op de VigorAP staan of op basis van de QR code. Nadat u verbinding hebt gemaakt, kunt u op Next klikken om de Quick Start Wizard te starten.

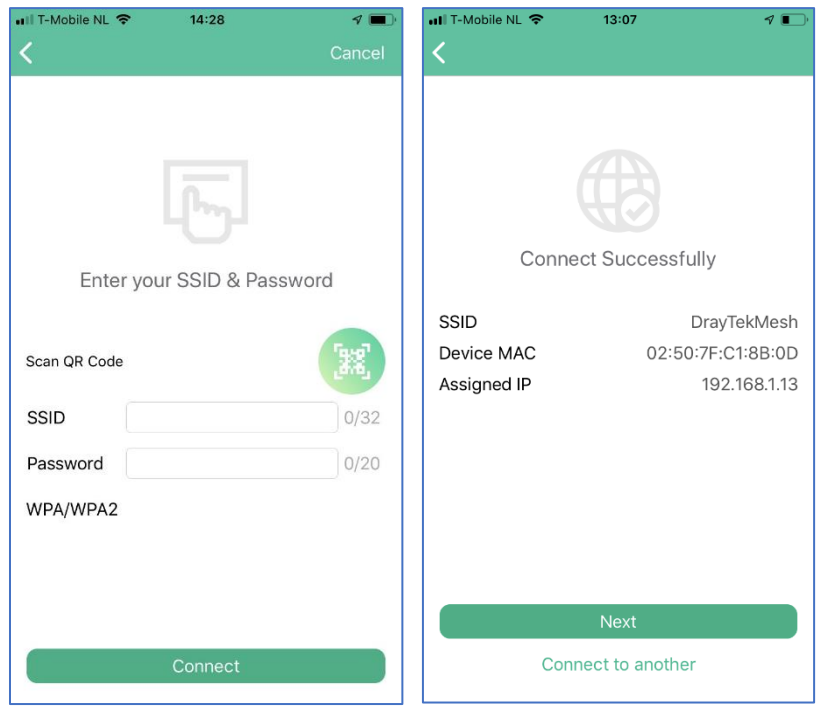

De Quick Start Wizard bevat dezelfde 4 onderdelen als de WebGUI, deze dient u door te lopen om de Mesh Root te configureren. De volgende instellingen zijn van belang:

**Operation Mode**: Selecteer Mesh Root

**Group Name**: Geef de Mesh groep een naam

**Wi-Fi Name & Password**: Configureer uw Wireless netwerk

**Password Setting**: Configureer het admin wachtwoord voor de Access Points

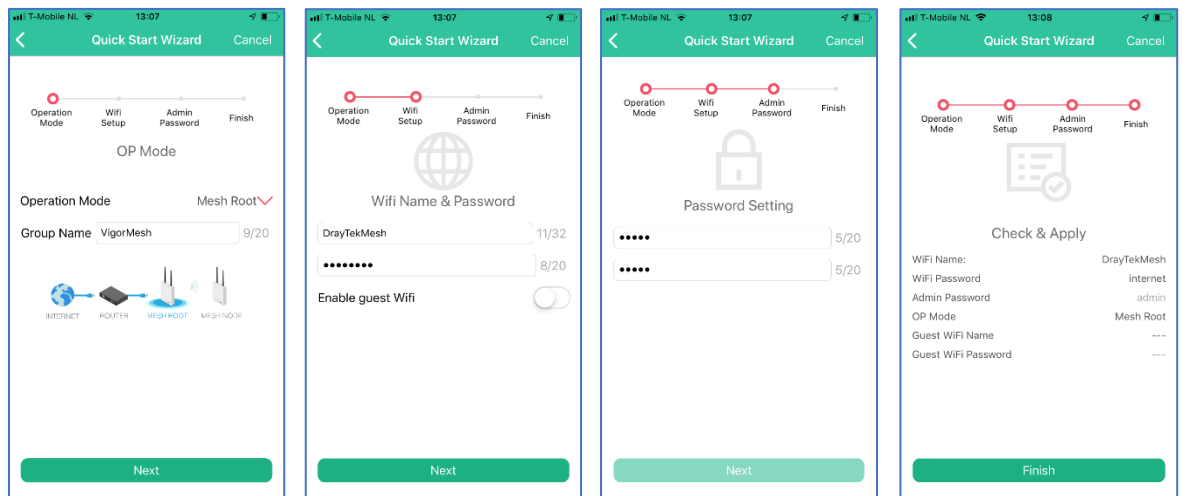

14

#### <span id="page-14-0"></span>**Mesh Nodes zoeken**

Na het doorlopen van de Quick Start Wizard kunt u de Mesh Root opdracht geven om een zoekopdracht te starten naar beschikbare Mesh Nodes. Beschikbare Mesh Nodes dient u in te schakelen zodat deze beschikbaar/online zijn, klik vervolgens op Next/Search om een zoekopdracht te starten.

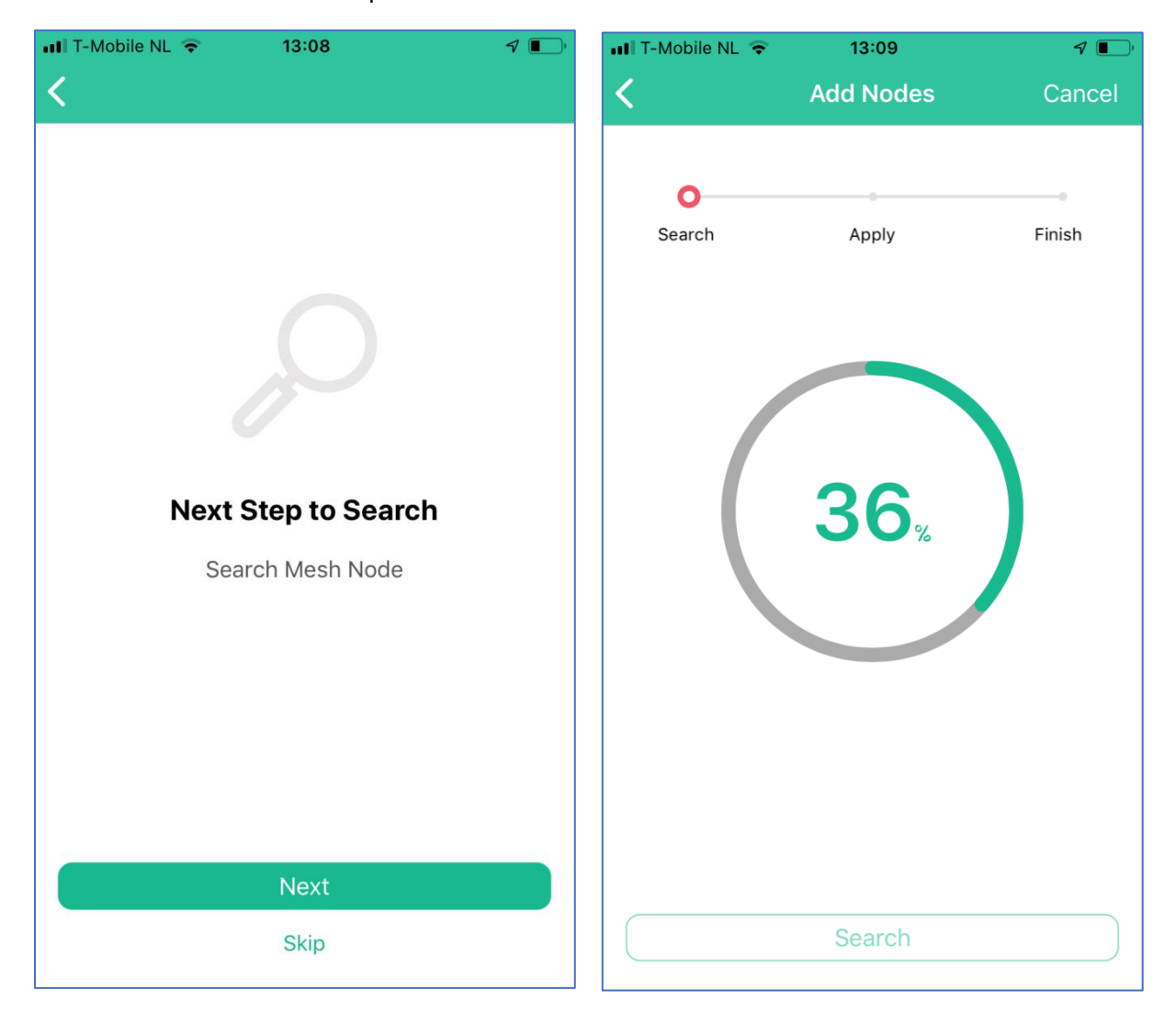

#### <span id="page-15-0"></span>**Toevoegen en configureren van Mesh Nodes**

Beschikbare Access Points welke als Mesh Node actief zijn zullen zich melden bij de Mesh Root, deze kunt u vervolgens een naam geven en activeren/toevoegen middels het icoon. Klik op Next om verder te gaan, u krijgt vervolgens de vraag of u de geselecteerde Mesh Nodes wil toevoegen en tevens wil voorzien van de reeds gemaakte Wi-Fi configuratie. Klik op Apply om de configuratie te synchroniseren met de Mesh Nodes. De Mesh Nodes worden toegevoegd en voorzien van de juiste Wi-Fi configuratie.

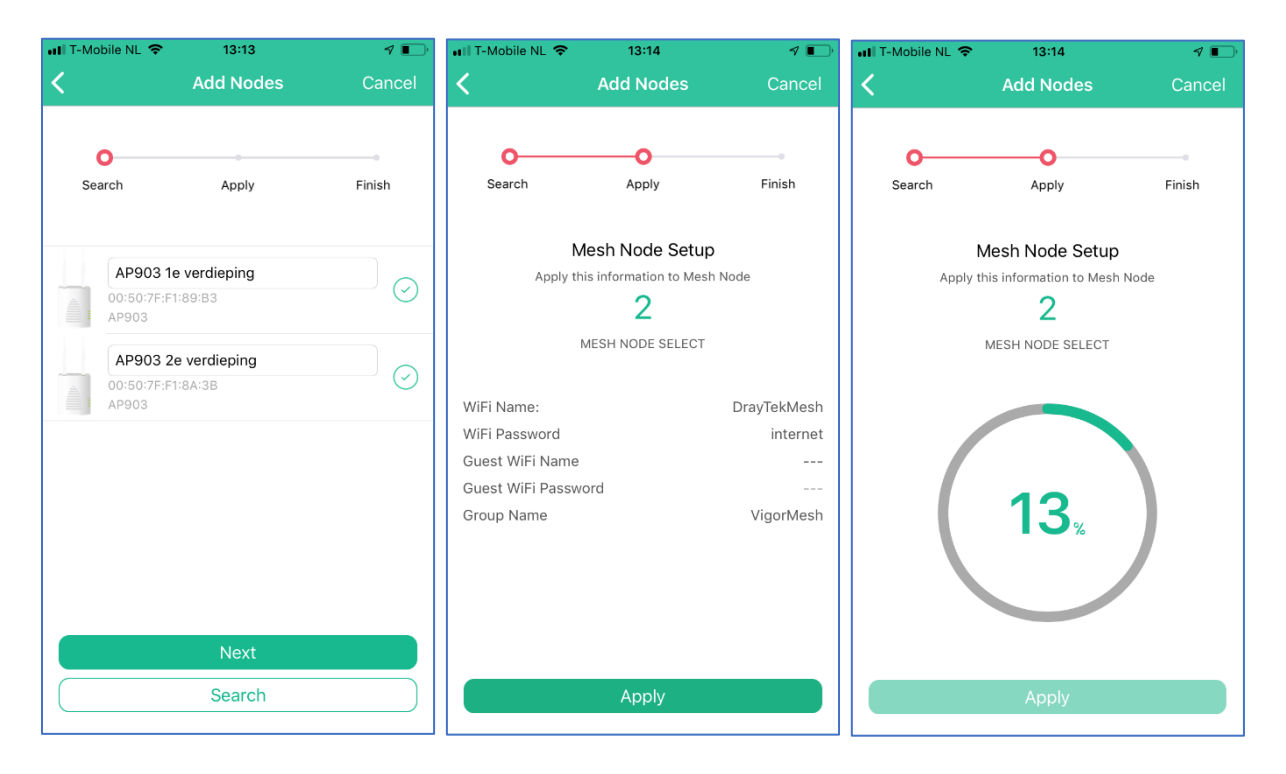

Nadat dit proces is afgerond, krijgt u een overzicht te zien met de Mesh Root en Mesh Nodes die u hebt toegevoegd aan de Mesh Group. Klik op Finish om de Wizard af te sluiten.

16

## <span id="page-16-0"></span>**DrayTek Wireless App Dashboard**

In het Dashboard van de DrayTek Wireless App kunt u de status van alle aanwezige Mesh Nodes terug vinden, daarnaast hebt u de mogelijkheid om in het dashboard diverse configuratie aanpassingen te doen.

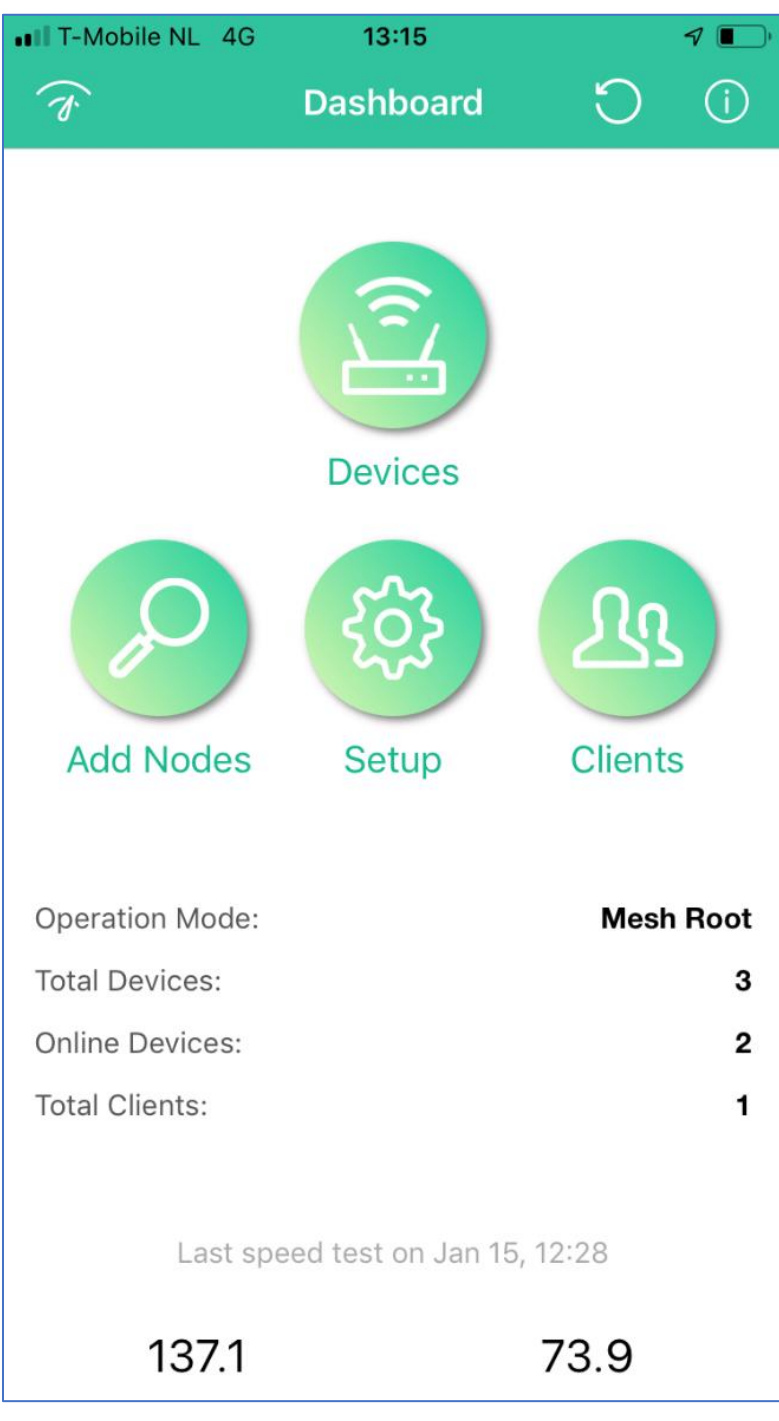

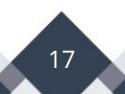

#### <span id="page-17-0"></span>**Devices**

In het Device Menu kunt u de status van alle aanwezige Mesh Nodes terug vinden, hierin is tevens de signaal kwaliteit van de Mesh link te zien en middels welke Hop ze verbonden zijn. DrayTek Mesh heeft de mogelijkheid om tot 3 hops Mesh Nodes toe te voegen.

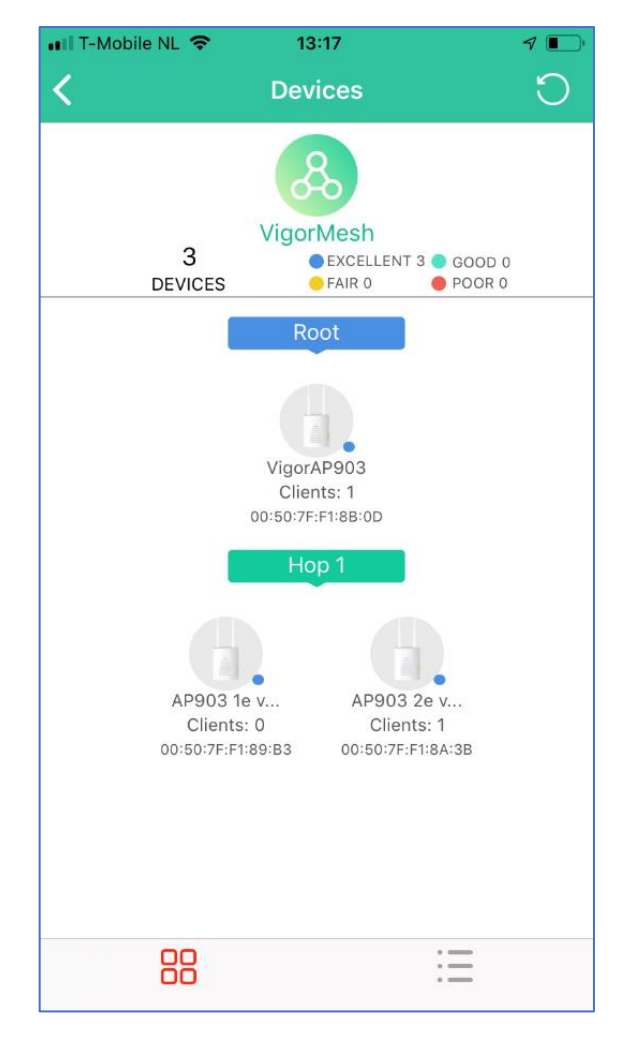

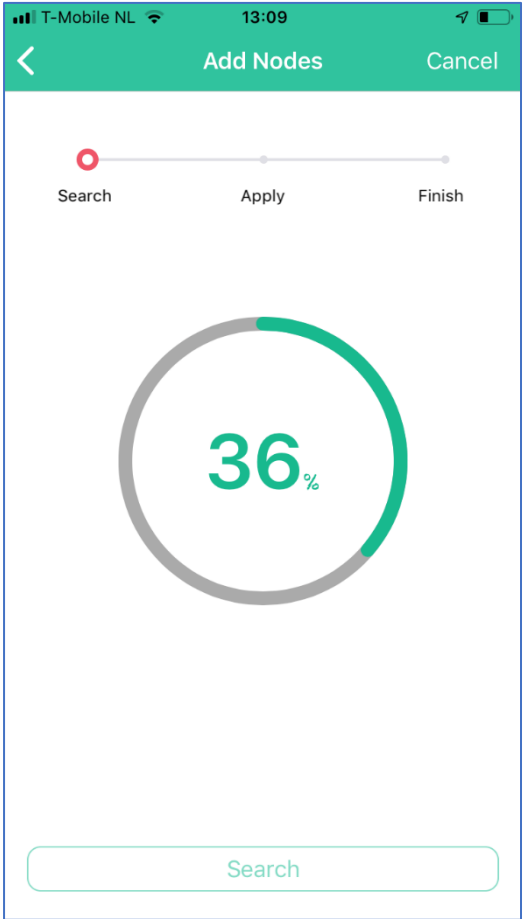

#### <span id="page-18-0"></span>**Add Nodes**

Indien u meerdere Mesh Nodes wil toevoegen kunt u opnieuw de zoekopdracht activeren. De Mesh Root zal een nieuwe scan uitvoeren naar beschikbare Mesh Nodes in de omgeving.

<span id="page-19-0"></span>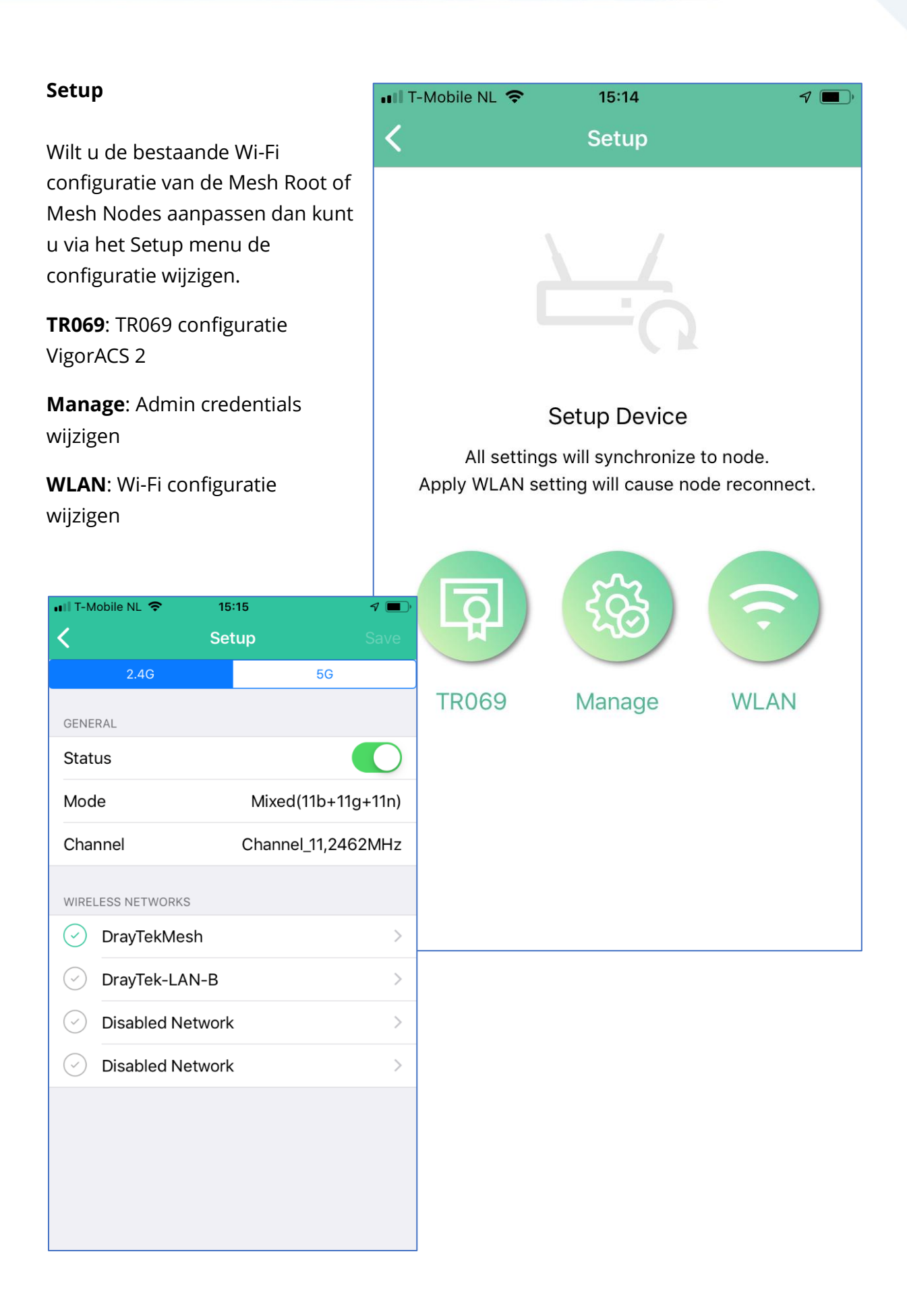

#### <span id="page-20-0"></span>**Clients**

Verbonden Wireless clients zijn terug te vinden in het client menu, hier is ondermeer de signaal kwaliteit van de Wi-Fi client te zien.

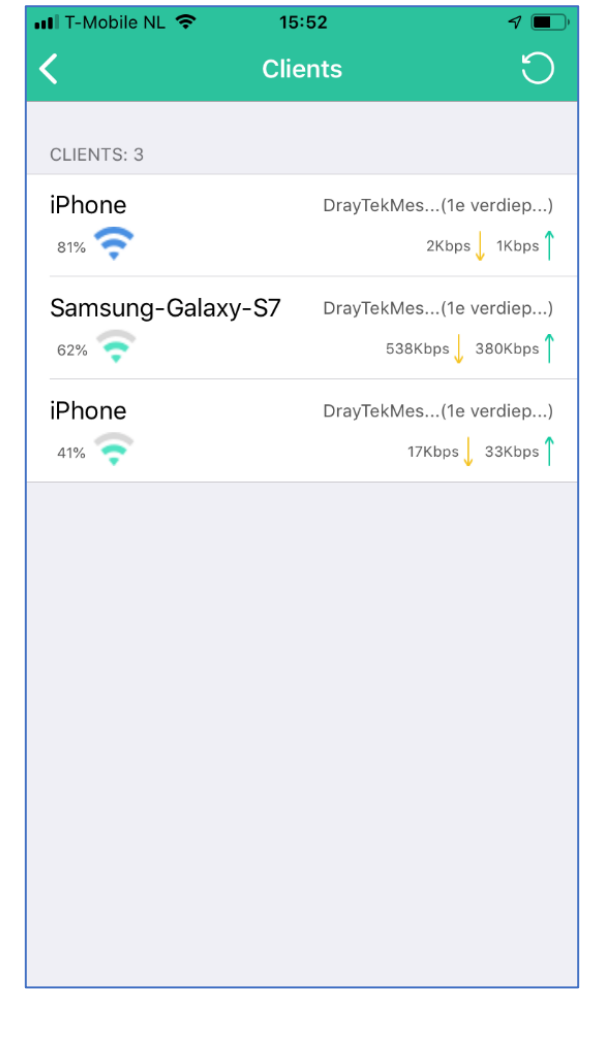

#### <span id="page-21-1"></span><span id="page-21-0"></span>**Speedtest**

Middels het  $\boxed{\mathcal{A}}$ icoon kunt u een speedtest uitvoeren op de desbetreffende client. Dit is een speedtest die de connectie van de wireless client met het Mesh netwerk (bv iPhone) test.

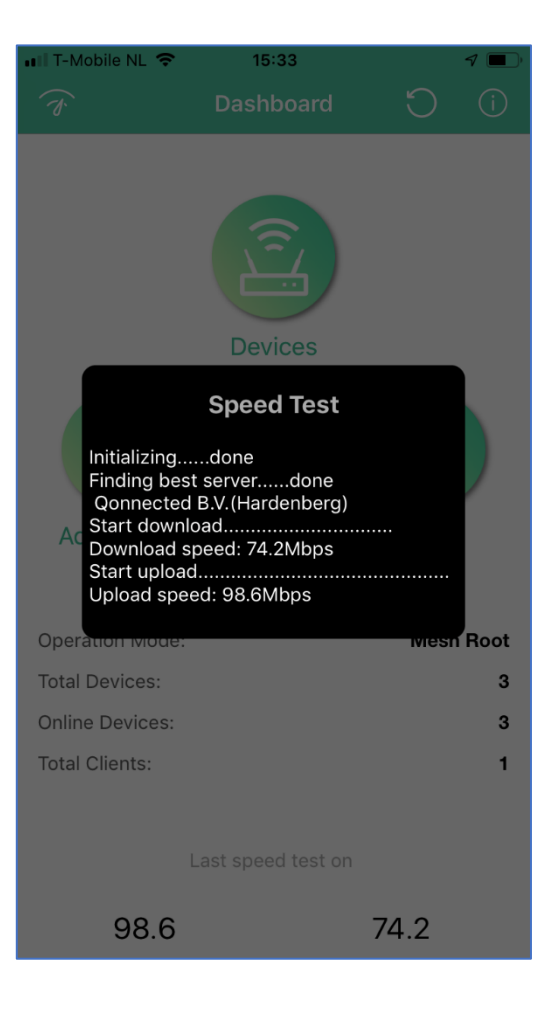

22

#### <span id="page-22-0"></span>**FAQ**

#### **Kan ik mijn VigorAP 902 of VigorAP910C ook toevoegen als Mesh Node?**

Nee dit is niet mogelijk, op dit moment is Mesh alleen mogelijk met VigorAP 903 serie. DrayTek zal in de nieuwe serie Access Points Mesh implementeren.

#### **Kan ik één enkele Mesh node verwijderen?**

Dit is niet mogelijk, zowel een Mesh Node als Mesh Root AP hebben niet de mogelijkheid om één enkele Mesh Node te verwijderen. De enig manier hiervoor is een algemene reset van de Mesh Group in het Mesh > Mesh Setup menu.

#### **Kan ik een VigorAP 903 in default configuratie toevoegen als Mesh Node?**

Ja dit is mogelijk, de VigorAP 903 werkt standaard als Mesh Node. Echter wanneer de VigorAP 903 wordt aangesloten op een DHCP netwerk zal deze als AP mode fungeren. U hoeft standaard dus geen instellingen op de VigorAP 903 uit te voeren om deze als Mesh Node toe te voegen.

#### **Kan ik een Mesh Node ook bedraad aansluiten?**

Ja dit is mogelijk. Het is belangrijk dat in de Mesh Node bij Mesh > Mesh Setup de optie 'Wired Uplink' wordt aangevinkt. Vervolgens kunt u op basis van een zoekopdracht de bedrade Mesh Node toevoegen aan de Mesh Group.

#### **Werken Wi-Fi features zoals AP-Assisted Client Roaming, Band Steering en Airtime Fairness samen met Mesh?**

Ja, zowel AP-Assisted Client Roaming, Band Steering als Airtime Fairness werken samen met een Mesh configuratie.

#### **Kan ik Central AP Management gebruiken op mijn DrayTek router om mijn Access Points welke in een Mesh configuratie draaien beheren?**

Ja dit is mogelijk, de Access Points die in het netwerk aanwezig zijn kunnen zowel in Mesh Root als Mesh Node worden beheerd in Central AP Management. Het is bijvoorbeeld mogelijk om centraal via de DrayTek router alle Mesh Access Points te voorzien van nieuwe firmware.

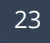

#### **Voorbehoud**

We behouden ons het recht voor om deze en andere documentatie te wijzigen zonder de verplichting gebruikers hiervan op de hoogte te stellen. Afbeeldingen en screenshots kunnen afwijken.

#### **Copyright verklaring**

#### © 2023 DrayTek

Alle rechten voorbehouden. Niets uit deze uitgave mag worden verveelvoudigd, opgeslagen in een geautomatiseerd gegevensbestand en/of openbaar gemaakt in enige vorm of op enige wijze, hetzij elektronisch, mechanisch, door fotokopieën, opnamen of op enige andere manier zonder voorafgaande schriftelijke toestemming van de uitgever.

Ondanks alle aan de samenstelling van deze handleiding bestede zorg kan noch de fabrikant, noch de auteur, noch de distributeur aansprakelijkheid aanvaarden voor schade die het gevolg is van enige fout uit deze uitgave.

#### **Trademarks**

Alle merken en geregistreerde merken zijn eigendom van hun respectievelijke eigenaren.

 $\overline{24}$